## **CHAPTER 5**

### **SOLUTION IMPLEMENTATION**

## 5.1 System Specification

In order to conduct the integration testing on system, there are a certain minimum specifications of hardware and software as follows:

### **5.1.1** Hardware Specification

### a) Server

Processor : Pentium 4 1.7GHz

Memory : 512 MB

Hard disk : 40GB

CD Rom : available

Networking tools : LAN Card, UTP Cable

b) Client

Processor : Pentium 3 1.5GHz

Memory : 256 MB

Hard disk : 40GB

CD Rom : available

Networking Tools : LAN Card, UTP Cable

### **5.1.2** Software Specification

#### a) Server

- Windows 2000 Server
- Microsoft SQL Server 2000 enterprise edition
- .NET Framework 2.0
- Microsoft Internet Information Service
- Ajax Extensions

### b) Client

- Window XP Operating System
- Mozilla Firefox and / or Internet Explorer browser

### **5.2** Operational Procedures

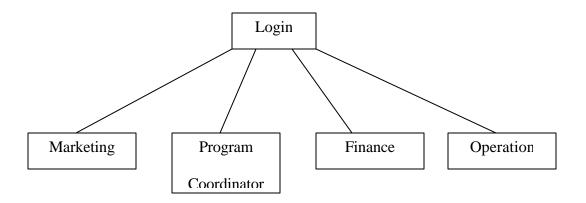

When a user would like to access the system, he/she would have to login to the system, and then regarding from their roles, whether as Marketing, Program Coordinator, Finance, or Operation, they will be directed to their pages. The pages are different one to another, depends on the operational transaction they need to use. This is done to avoid

job overlapping between one division and another. For further explanation, see Use Case Description from Adisti Bramanti[22].

### **5.3** Testing Strategy

The following is the testing strategies that are used to assess the database application, they are namely:

### **5.3.1** Alpha Testing

The aim of this alpha testing is to check the correctness of each module, which was conducted at the developers' environment. Before the application launched at the users' environment, the developers should have checked the flow of the system, does it run according to the design. In alpha testing, a preliminary prototype testing has been conducted, with the users monitored and explained step by step.

### **5.3.1.1** Module Testing

The aim of this module testing is to test the functionality of each data manipulation from the presentation layer, processed by the business logic layer, and therefore passed onto the data management layer. The modules of this system were divided into 5 categories, referring to the roles available:

## **5.3.1.1.1 Program Coordinator**

#### a) Create New Program,

Assume that the Program Coordinator has logged in, he/she can create a program.

| Test Actions           | <b>Expected Result</b>    | Actual Result             |
|------------------------|---------------------------|---------------------------|
| The required fields of | The data is inserted into | As expected, the data has |

| Test Actions             | Expected Result          | Actual Result          |
|--------------------------|--------------------------|------------------------|
| Program Name,            | the database. The fields | been inserted into the |
| Program Description,     | in the table Program and | database.              |
| Level Number, Level      | Program Levels are       |                        |
| Description, Total       | added, depending on the  |                        |
| Sessions, and            | values inserted.         |                        |
| Minimum number of        |                          |                        |
| Participants are filled. |                          |                        |
| The button "Create       |                          |                        |
| Program" is clicked.     |                          |                        |

## b) Add New Class

Assume that the Program Coordinator has logged in, he/she could create a class or several classes. However, they can only be created once a program is created; there is actual data in the Program and Program Level tables. If he/she wants to create a class for another program, he/she must start from Create New Program.

| Test Actions          | <b>Expected Result</b> | Actual Result             |
|-----------------------|------------------------|---------------------------|
| The Program drop      | The records from the   | The drop-down-list lists  |
| down list is clicked  | column ProgramName     | the existing Program      |
|                       | from table Program is  |                           |
|                       | read, and displayed.   |                           |
| Choose the Level from | The records from the   | The drop-down-list lists  |
| the chosen Program    | column LevelNo from    | the levels exist from the |

| Test Actions           | <b>Expected Result</b>      | Actual Result              |
|------------------------|-----------------------------|----------------------------|
|                        | table ProgramLevel is       | chosen Program             |
|                        | read, referencing from      |                            |
|                        | the chosen Program.         |                            |
| Fill in the required   | The data is inserted to the | As expected, the data has  |
| fields, that includes: | database. The fields in     | been inserted into         |
| Batch Number, Batch    | the Batch table, Mockup     | database. By default, the  |
| Price, the Mockup      | Exam table, and Class       | ClassStatus attribute will |
| Exam details, and      | are added, based on the     | have the value 'O',        |
| Classes details. The   | value that has been         | means Open for             |
| button "Create Class"  | inserted.                   | registration.              |
| is clicked             |                             |                            |

## c) Update Class Status

Assume that the Program Coordinator has logged in, he/she had created at least one program. Furthermore, he/she had created at least one class, and there is actual data in the Program, Program Level, Batch, and Class tables. Noted that he/she must got into the "View Classes" page.

| Test Actions              | <b>Expected Result</b>  | Actual Result                |
|---------------------------|-------------------------|------------------------------|
| The Program               | The lists of classes is | A grid view representing     |
| Coordinator click the     | displayed, based on     | the lists of classes has the |
| button 'Go' which view    | selected status,        | selected status              |
| the selected class status | referencing from table  |                              |
|                           |                         |                              |

| Test Actions            | Expected Result             | Actual Result              |
|-------------------------|-----------------------------|----------------------------|
|                         | Class, with the attribute   |                            |
|                         | ClassStatus                 |                            |
| Click the 'View' link   | The ClassKey of the         | The page is referred into  |
| on the rightmost of the | selected class is obtained, | another page, displaying   |
| gridview                | which holds the attributes  | the subsequent details     |
|                         | of the Class.               | regarding the selected     |
|                         |                             | class.                     |
| By default, a class is  | The data is updated in the  | The data is updated in the |
| set to have the status  | database. The attributes    | database. If the class     |
| Open, which can be      | of ClassStatus in Class     | status is changed to Run,  |
| changed into Run or     | table is updated, based on  | then the value will be     |
| Cancelled as wished.    | the selected new-status.    | 'R', or 'C' if it is       |
| The button "Change      |                             | Cancelled                  |
| Status" is clicked      |                             |                            |

# **5.3.1.1.2** Marketing

# a) Add New Participant

| Test Actions            | <b>Expected Result</b>   | Actual Result          |
|-------------------------|--------------------------|------------------------|
| The required fields are | All of the data has been | The data has been      |
| all filled.             | inserted into database,  | inserted into database |
| The button "Add" in     | affecting the tables     |                        |

| Test Actions             | <b>Expected Result</b>         | Actual Result             |
|--------------------------|--------------------------------|---------------------------|
| the end of registration  | involved: Participant,         |                           |
| sequel is clicked        | ParticipantToAims,             |                           |
|                          | ParticipantToKnowUsFrom,       |                           |
|                          | Education, WorksIn, Office     |                           |
|                          | and University.                |                           |
| In the Office details    | Displays the existing          | The drop-down-list lists  |
| page, select the         | records read from the table    | Office Names              |
| company from the         | office, with the attribute     |                           |
| drop-down list           | OfficeName                     |                           |
| If the desired office is | The detail of Office data is   | The data is inserted into |
| not in the drop-down-    | inserted into database,        | database                  |
| list, add new Office.    | affecting the table Office     |                           |
| Fill in the required     |                                |                           |
| fields. Button "Add"     |                                |                           |
| in the Add New           |                                |                           |
| Office page is clicked   |                                |                           |
| In the Education         | Displays the existing          | The drop-down-list lists  |
| details page, select the | records read from the table    | University names          |
| university from the      | university, with the attribute |                           |
| drop-down list           | UniveristyName                 |                           |
| If the desired           | The detail of University       | The data is inserted into |
| university is not in the | data is inserted into          | database                  |

| Test Actions            | Expected Result               | Actual Result |
|-------------------------|-------------------------------|---------------|
| drop-down-list, add     | database, affecting the table |               |
| new University. Fill in | University                    |               |
| the required fields.    |                               |               |
| Button "Add" in the     |                               |               |
| Add New University      |                               |               |
| page is clicked         |                               |               |

# b) Enroll Participant to a Class

| Test Actions            | Expected Result               | Actual Result             |
|-------------------------|-------------------------------|---------------------------|
| Search for a particular | The table Participant and its | A grid view listing       |
| participant based on    | child or related tables are   | relevant participants are |
| the filter, could be    | read, comparing the filter    | generated                 |
| ParticipantID, first    | with the value, and returns   |                           |
| name, last name,        | the matching records          |                           |
| home city, office,      |                               |                           |
| university, or major as |                               |                           |
| wished. If the          |                               |                           |
| searched keyword        |                               |                           |
| returns nothing, then   |                               |                           |
| the participant must    |                               |                           |
| be registered first.    |                               |                           |
| Click the 'Enroll' link | The Participant Key of the    | The page is referred      |

| on the rightmost of    | selected participant is        | into another page,        |
|------------------------|--------------------------------|---------------------------|
| the grid view          | obtained, which holds the      | displaying the            |
|                        | attributes of the Participant. | subsequent details        |
|                        |                                | regarding the selected    |
|                        |                                | participant.              |
| Fill in the required   | All of the data has been       | The data is inserted into |
| fields, and the button | inserted into database,        | database                  |
| "Enroll" is clicked.   | affecting the tables           |                           |
|                        | involved: EnrolledIn and       |                           |
|                        | Payment, possibly the          |                           |
|                        | GuaranteeLetter as well.       |                           |

# c) Edit Participant Details

| Test Actions            | <b>Expected Result</b>        | Actual Result             |
|-------------------------|-------------------------------|---------------------------|
| Search for a particular | The table Participant and its | A grid view listing       |
| participant based on    | child or related tables are   | relevant participants are |
| the filter, could be    | read, comparing the filter    | generated                 |
| ParticipantID, first    | with the value, and returns   |                           |
| name, last name,        | the matching records          |                           |
| home city, office,      |                               |                           |
| university, or major as |                               |                           |
| wished                  |                               |                           |
| Click the 'Edit' link   | The Participant Key of the    | The page is referred      |

| Test Actions           | <b>Expected Result</b>        | Actual Result          |
|------------------------|-------------------------------|------------------------|
| on the rightmost of    | selected participant is       | into another page,     |
| the grid view          | obtained, which holds the     | displaying the         |
|                        | attributes of the Participant | subsequent details     |
|                        | and related                   | regarding the selected |
|                        |                               | participant.           |
| Fill in the updated    | All of the data has been      | The data is updated    |
| fields, and the button | updated in the database,      | database               |
| "Edit" is clicked.     | affecting the tables          |                        |
|                        | involved: Participant,        |                        |
|                        | ParticipantToAims,            |                        |
|                        | ParticipantToKnowUsFrom,      |                        |
|                        | Education, and WorksIn        |                        |

## **5.3.1.1.3** Finance

# a) Update Payment Status

Assume that the participant has been enrolled to a class

| Test Actions              | <b>Expected Result</b>     | Actual Result          |
|---------------------------|----------------------------|------------------------|
| Select a class, and       | The table EnrolledIn which | Data is updated in the |
| then select a particular  | holds the attribute of     | database               |
| participant. Fill all the | PaymentStatus will be      |                        |
| required fields, the      | updated                    |                        |

| Test Actions   | Expected Result | Actual Result |
|----------------|-----------------|---------------|
| button "Update | ,               |               |
| button         |                 |               |

## **5.3.1.1.4** Operation

## a) Add New Session

Assume a class has already been created

| Test Actions              | <b>Expected Result</b>       | Actual Result           |
|---------------------------|------------------------------|-------------------------|
| Select a class, and       | The table                    | Data is inserted in the |
| then select a particular  | SessionAttendance will be    | database                |
| participant. The view     | affected, the values will be |                         |
| link has been clicked.    | inserted                     |                         |
| The button "Add new       |                              |                         |
| session" is clicked, fill |                              |                         |
| all the required fields   |                              |                         |

## b) Update Attendance Status

Assume that a session has been created, with the list of participants enrolled in it.

This is the subsequent step after a)

| Test Actions            | Expected Result           | Actual Result          |
|-------------------------|---------------------------|------------------------|
| Check the checkboxes    | The table                 | Data is updated in the |
| if the participants are | SessionAttendance will be | database               |

| Test Actions            | <b>Expected Result</b>        | Actual Result |
|-------------------------|-------------------------------|---------------|
| present in the session. | affected; the values will be  |               |
| The button "Update"     | inserted, with the status 'P' |               |
| has been clicked        | will be inserted as Present   |               |
|                         | in the attribute Status, per  |               |
|                         | participant.                  |               |

## c) Close Class

Assume that the class has been run and all of the sessions have been completed.

This is subsequent step after b)

| Test Actions        | <b>Expected Result</b>        | Actual Result          |
|---------------------|-------------------------------|------------------------|
| The radio button of | The class status in the Class | Data is updated in the |
| class status was    | table was updated to L and    | database               |
| updated to Closed.  | the graduate statuses were    |                        |
| The button "Update" | shown                         |                        |
| was clicked         |                               |                        |

## 5.3.1.1.5 Admin

### a) Add new user

Assume that admin has logged in to the system; he/she can register new users in order to use the application

| Test Actions         | <b>Expected Result</b>    | Actual Result           |
|----------------------|---------------------------|-------------------------|
| The Add User link    | All of the data has been  | Data is inserted in the |
| was clicked, and the | inserted to the database, | database                |
| required fields are  | affecting the Staff table |                         |
| filled. The "Add"    |                           |                         |
| button was clicked.  |                           |                         |

## b) Edit user

Assume that admin has logged in to the system; he/she can edit the details of the existing users. This is the subsequent step after a)

| Test Actions         | <b>Expected Result</b>    | Actual Result          |
|----------------------|---------------------------|------------------------|
| The Edit User link   | All of the data has been  | Data is updated in the |
| was clicked, and the | updated to the database,  | database               |
| required fields are  | affecting the Staff table |                        |
| updated. The "Edit"  |                           |                        |
| button was clicked.  |                           |                        |

## c) Delete user

Assume that admin has logged in to the system; he/she can delete the details of the existing users. This is the subsequent step after a)

| Test Actions       | <b>Expected Result</b>  | Actual Result          |
|--------------------|-------------------------|------------------------|
| The Edit User link | The Staff table in the  | Data is updated in the |
| was clicked, and a | database is updated, in | database. The deleted  |

| <b>Test Actions</b>  | Expected Result             | Actual Result            |
|----------------------|-----------------------------|--------------------------|
| particular user is   | particular is the attribute | user will no longer be   |
| deleted, by clicking | DeletedFlag set to "Y",     | listed in the user list. |
| the "delete" link.   | meaning he/she is deleted   |                          |
|                      | logically in the database,  |                          |
|                      | not physically.             |                          |

### **5.3.2** Beta Testing

The aim of this testing is to check whether the application runs on the user's environment. The application was implemented on JWC's server and accessed by the testers through the LAN using their personal computer's browser. Testers included the actual users of the previous system in order to gain feedback on the new application based on their expectations.

After all of the modules were tested by three users, questionnaires were given to them, in order to gain their feedback.

### **5.3.2.1** User Acceptance Test

As for preliminary test, a user acceptance test has also been conducted. Questions regarding the information are conveyed, as:

### 1. Does the system provide adequate information?

The aim of asking this question is to check the data integrity of the system. For example, a Marketing Staff needs to know which class is open, so that he/she could

do promotion regarding the upcoming class. In addition, if a Finance Staff would like to update the payment status of system, he/she would not need to get through other personal details, such as education background of a person. He/she will only look at the relevant details, such as which class does the participant belong to, with minimum detail displayed such as only first name, last name, and participantID.

### 2. Does the information provided accurate?

The aim of asking this question is to check whether the data consistency. Does the data consistent per user, for example, when a Marketing Staff set the personal details, or office details, whenever he/she would like to get the desired information, the data will be the same, and stays accurate, depends on the registering period. Even when the data need to be updated, in the future, when he/she needs to find it, the most updated data will be returned.

#### 3. Can you easily find the desired information?

The aim of asking this question is to check the data accessibility. For example, Marketing Staff could search for a particular participant based on a simple parameter, and it still returns some results that satisfy the need. In this case, if he/she would like to search for a particular participant having the name 'sa', all of the participants with the first name containing the word 'sa' will be returned.

#### 4. Is the system faster than the previous system in terms of retrieving data?

The aim of asking this question is to check the system performance. When he/she is looking for a particular data, the system will display the desired information right

away. For instance, in searching a participant based on their Office, the system will return the desired information by a click of a button, and the conventional search using manually sorting and scanning through the whole pile of files is avoidable.

5. Does this system improve the exchange of information between your division and other divisions?

The aim of asking this question is to check the data synchronization. For example, if the Program Coordinator updated the class status to 'Run', then Marketing or Operation Staffs will have the same information as well.